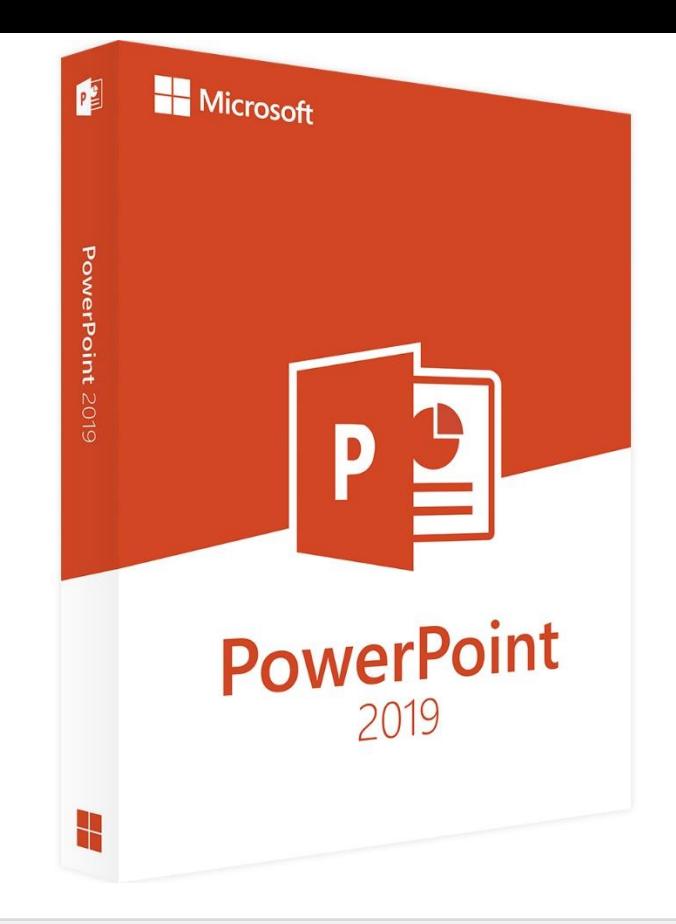

## Kurzanleitung Präsentation mit PowerPoint 2019 aufzeichnen

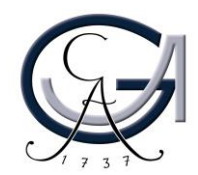

#### Präsentationaufzeichnung mit PowerPoint 2019?

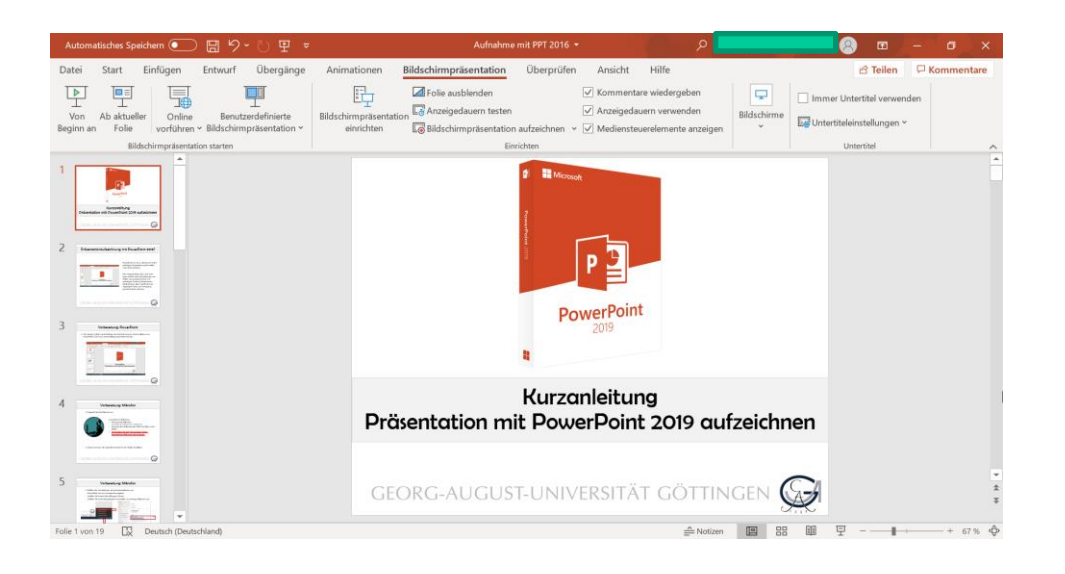

PowerPoint ist ein zu Microsoft Office gehöriges Programm zum Erstellen von Präsentationen.

Mit wenigen Klicks lässt sich auch ganz einfach eine Aufzeichnung von Folien und gesprochenem Ton anfertigen. Sodass Präsentationsinhalte bspw. über StudIP einfach digital per Video zur Verfügung gestellt werden können.

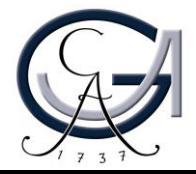

1. Stöpseln Sie Ihr Mikrofon an.

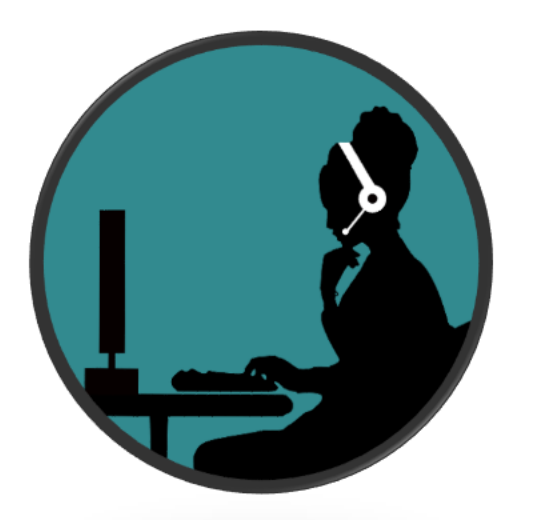

Auswahl des Mikrofons

- Headset mit Mikrofon (im Notfall das Headset Ihres Smartphones)
- Funkstrecken Mikrofon mit USB-Anschluss oder Klinke
- **Vermeiden Sie die Verwendung eines integriertes Mikrofon des Laptops**

2. Warten Sie kurz ab damit Ihren Rechner die Treiber installiert.

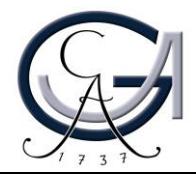

3. Wählen Sie das Mikrofon als Standardmikrofon aus.

- Rechtsklick auf das Lautsprechersymbol.
- Wählen Sie Sound-Einstellungen öffnen.
- Wählen Sie unter Eingabegerät auswählen das richtige Mikrofon aus. Einstellungen  $\Box$   $\times$

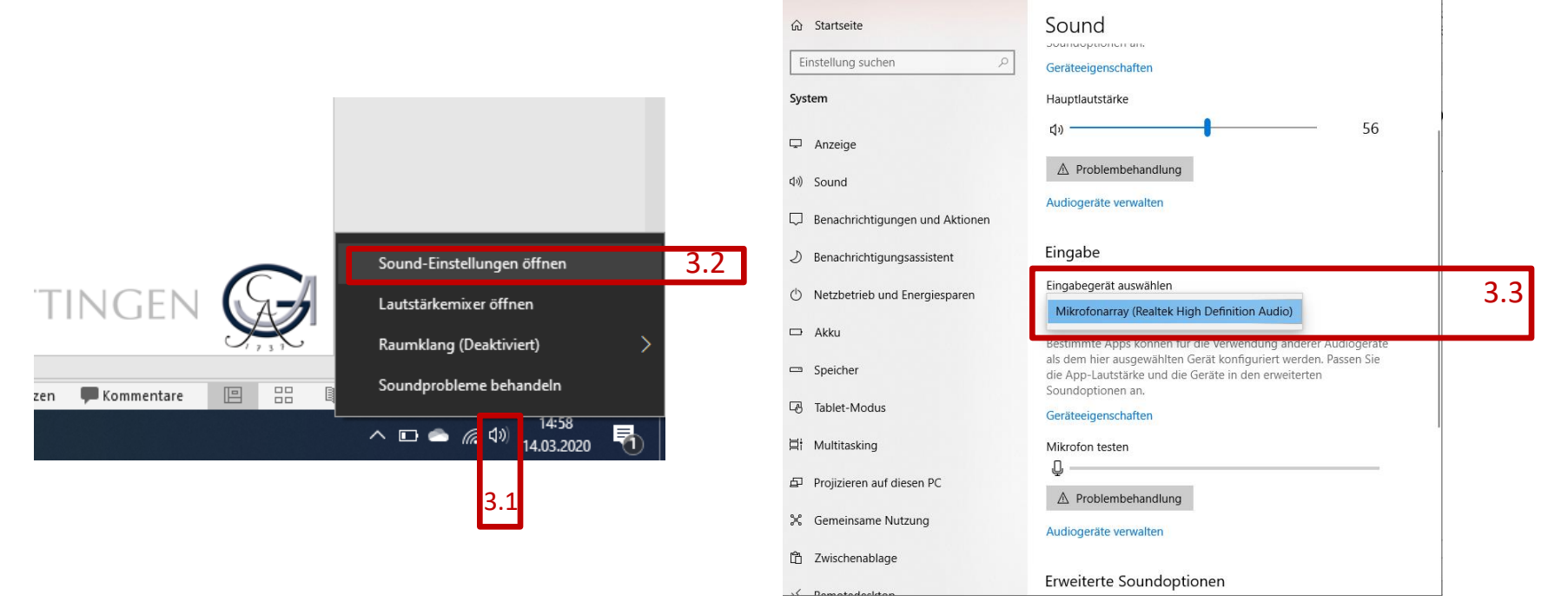

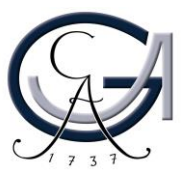

4. Überprüfen Sie, ob Sie einen Audioausschlag vom verbundenen Mikrofon bekommen.

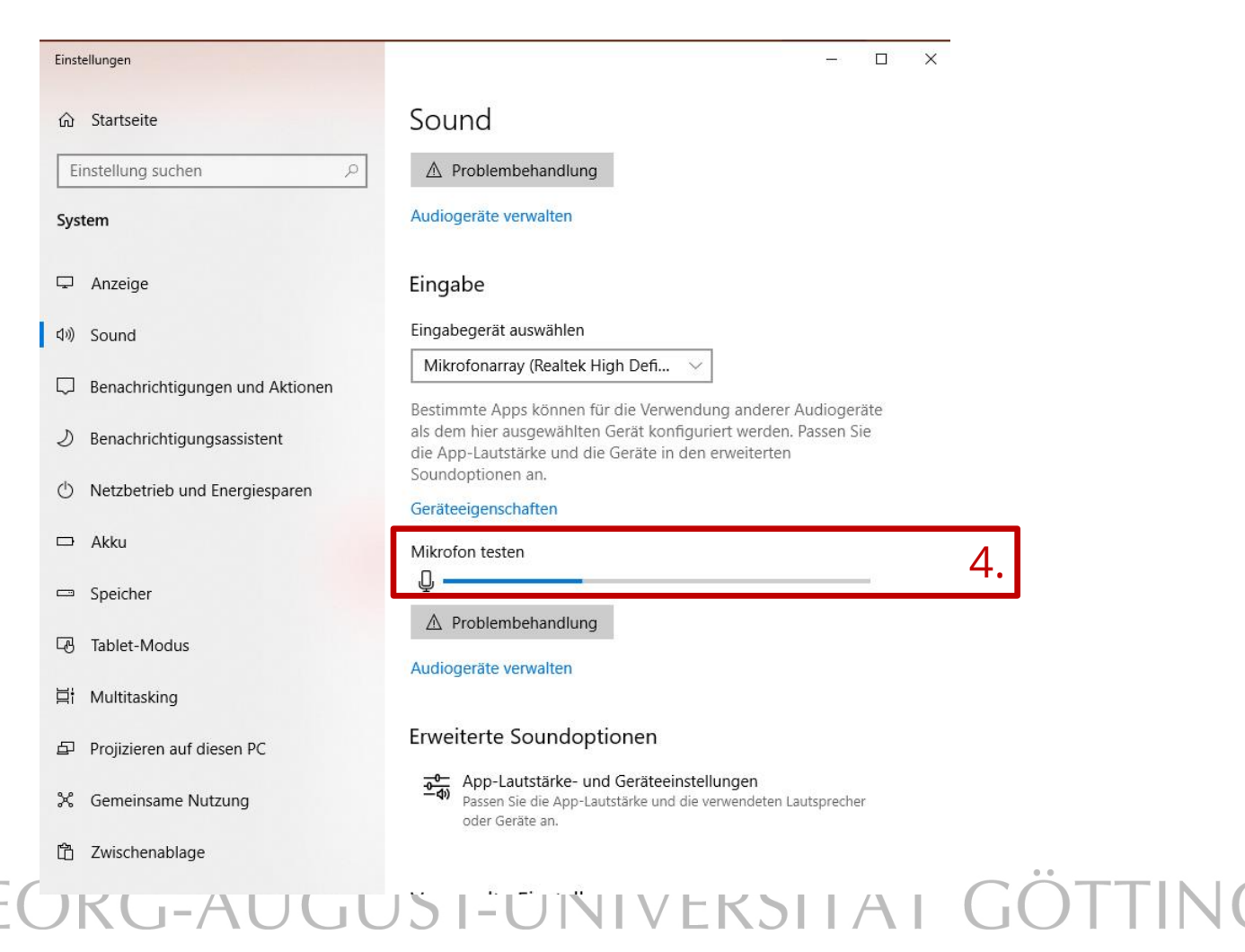

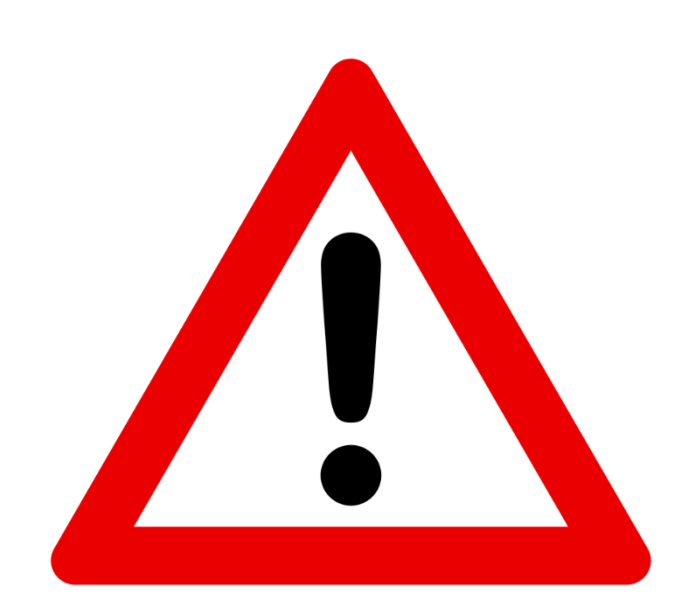

Wenn Sie keinen Audioausschlag erkennen, stellen Sie bitte sicher, dass Sie die richtige Quelle als Audioeingabequelle eingefügt haben.

#### **Achten Sie bitte darauf, dass Ihr Mikrofon nicht stummgeschaltet ist.**

Überprüfen Sie Ihre Standard Audio-Ausgabe- und Eingabegeräte erneut in Windows, falls das Problem weiterhin vorhanden ist.

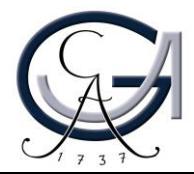

#### Aufzeichnung starten

- 1. Wählen Sie den Reiter "Bildschirmpräsentation".
- 2. Klicken Sie auf den unteren Bereich des Feldes "Bildschirmpräsentation aufzeichnen".

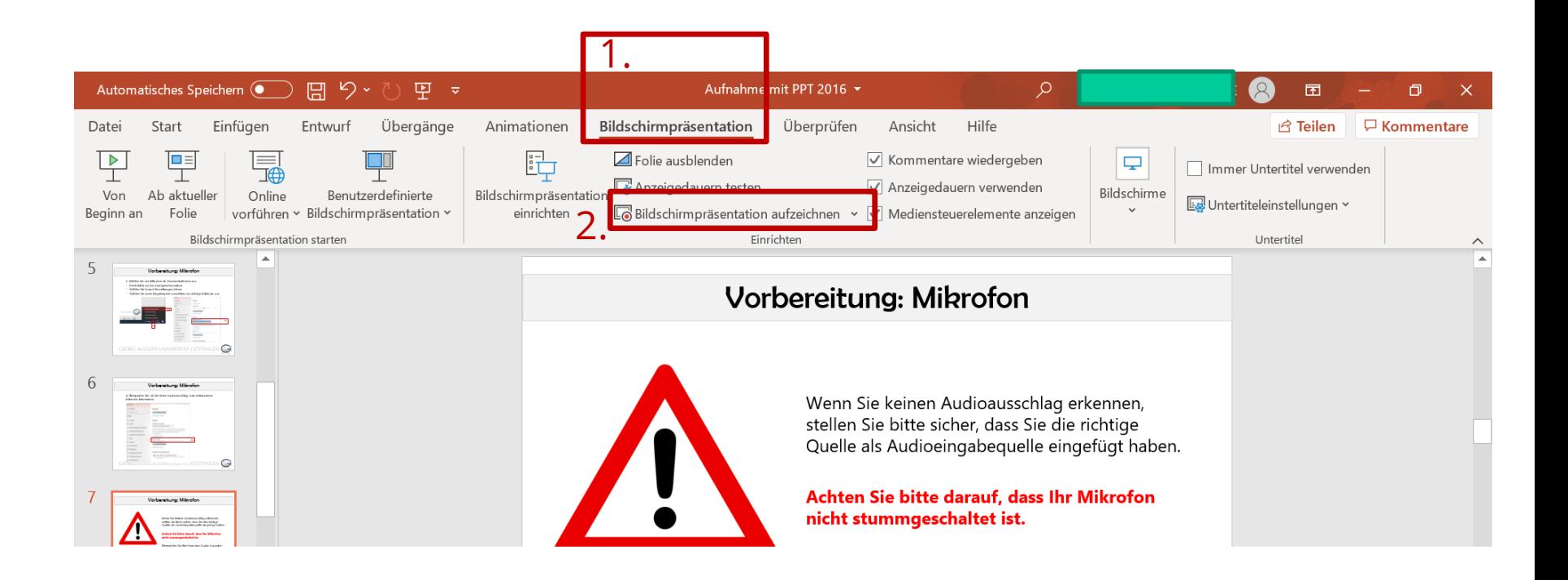

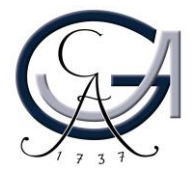

#### Funktionen

3. Hier können Sie die Präsentationsaufnahme starten, pausieren und stoppen.

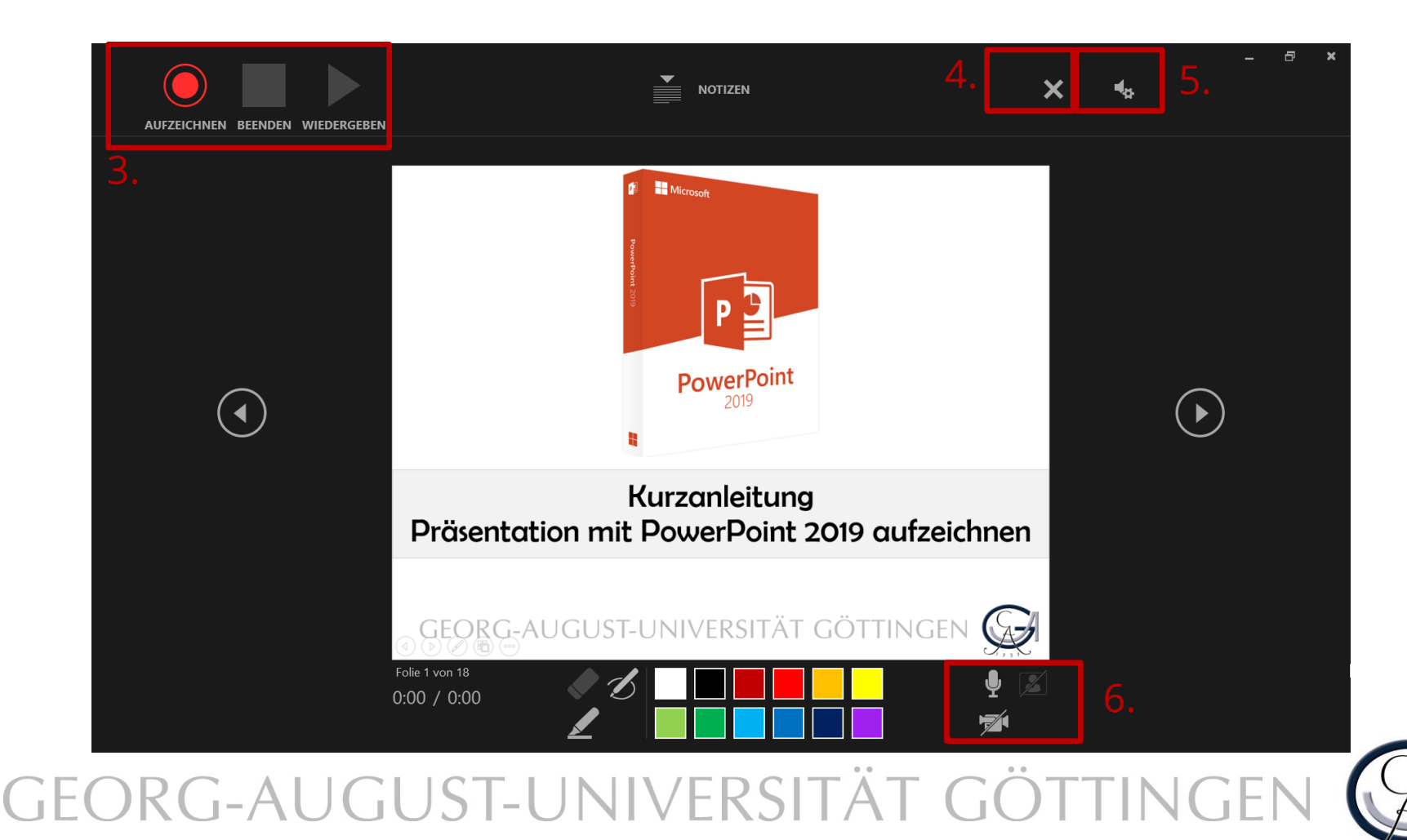

#### Funktionen

4. Hier können Sie die Aufzeichnungen auf einzelnen oder allen Folien, sowie etwaige Zeichnungen oder Laserpointer-Bewegungen löschen. 5. Einstellungen

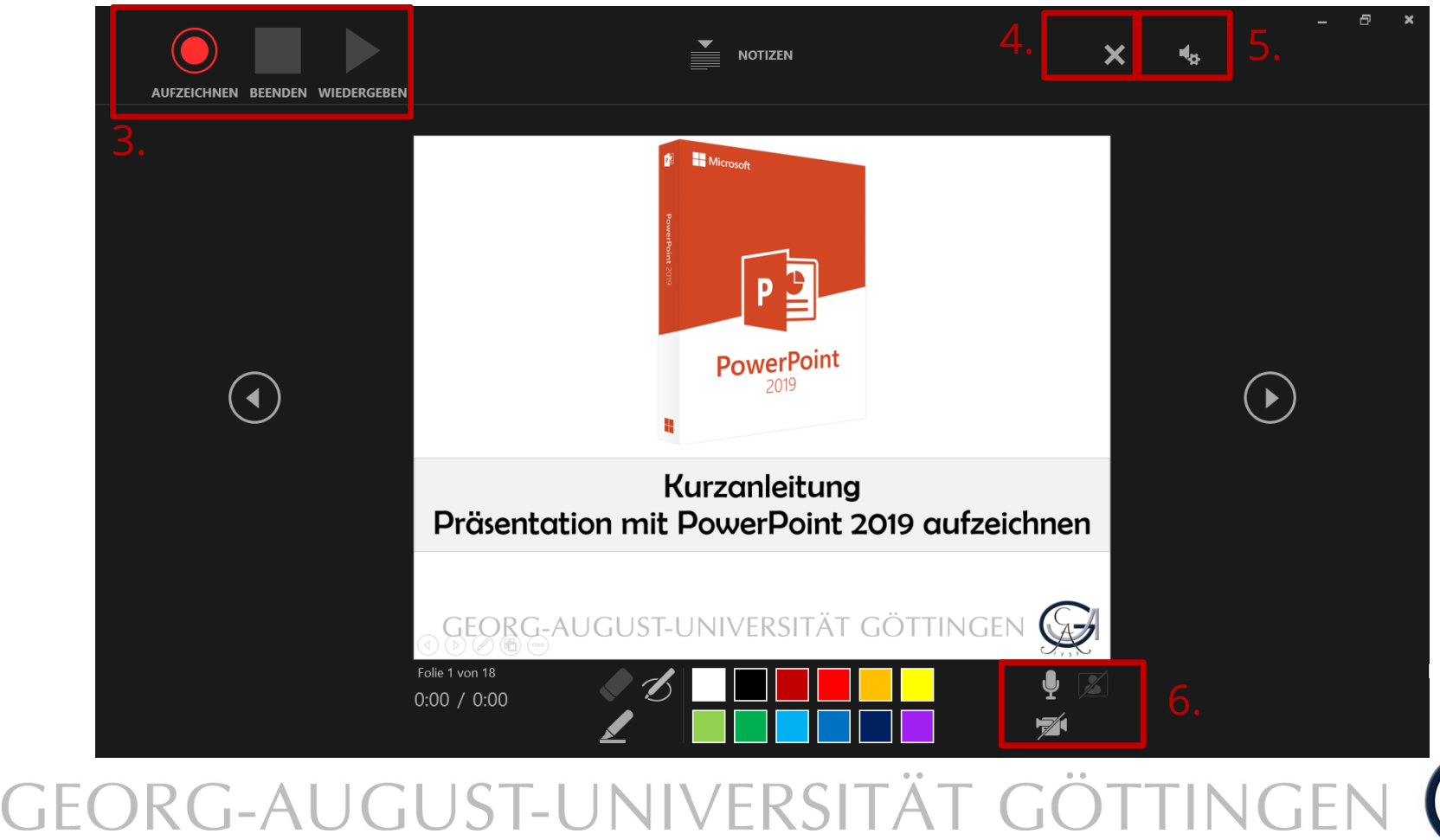

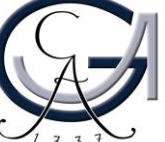

#### Einstellungen

5. Hier können Sie die Kamera und das Mikrofon auswählen, welche aufgenommen werden sollen.

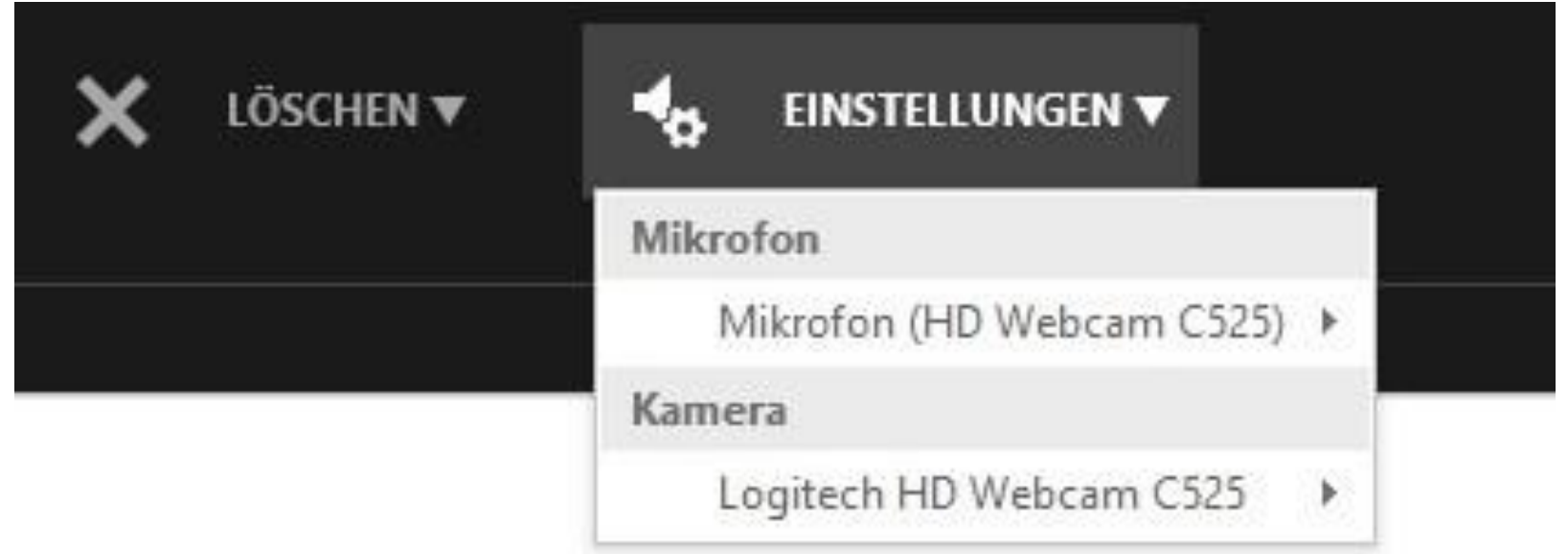

Aufzeichnung des Kamerabilds ist nicht möglich in Mac Os!

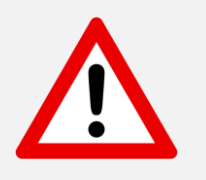

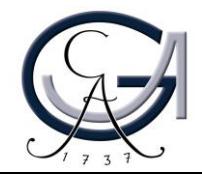

#### Funktionen

6. Rechts unten sehen Sie eine Vorschau ihrer Kamera, wenn angeschlossen. Sie können über die Symbole Kamera und Mikrofon deaktivieren.

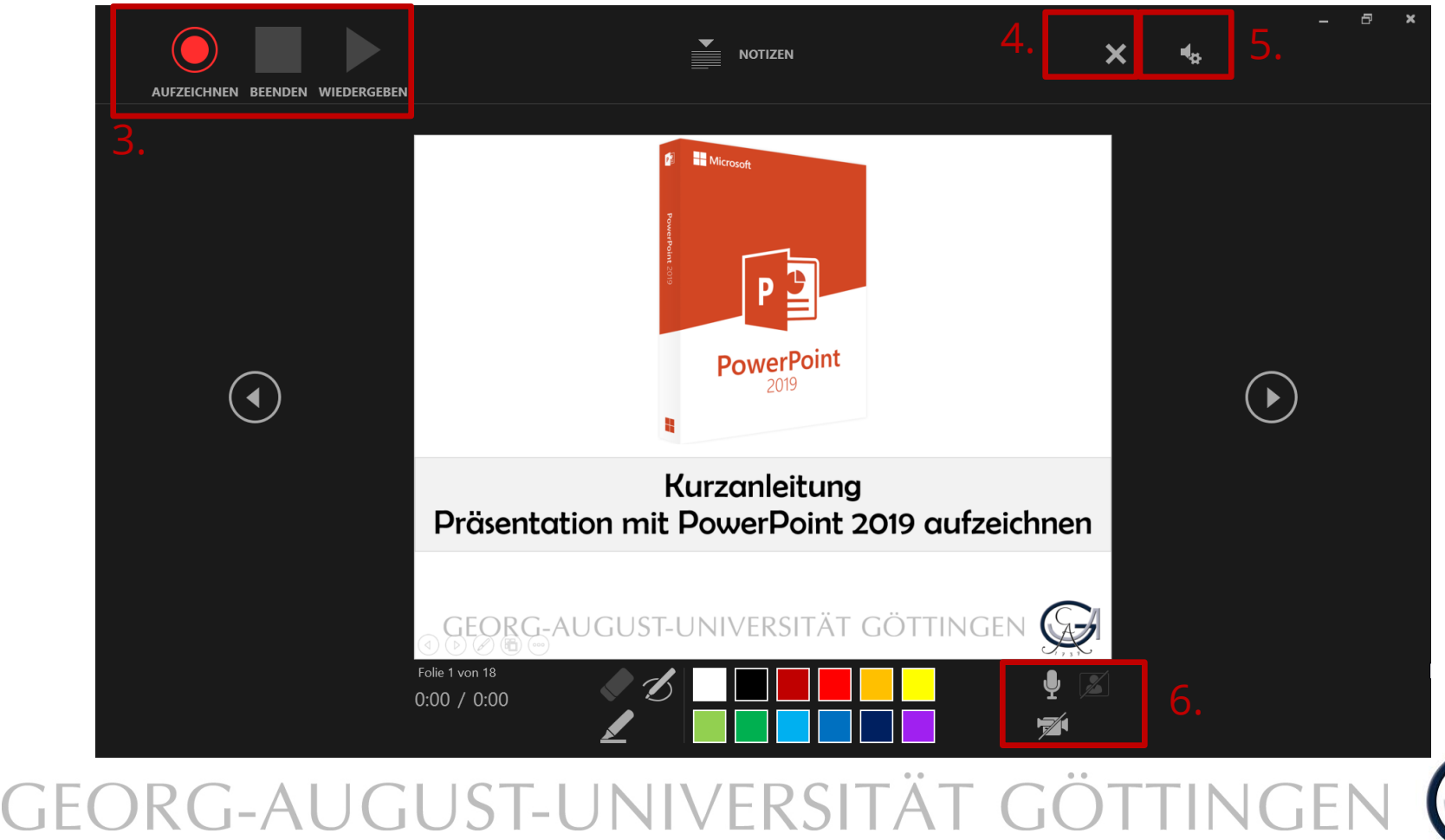

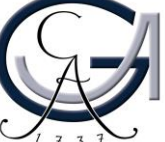

#### Funktionen

7. Zusätzlich zu diversen Stiften und Markern kann die Maus auch als Laserpointer verwendet werden, dessen Bewegungen ebenfalls aufgezeichnet werden. Hierzu rechtsklicken Sie und wählen unter "Zeigeroptionen" die Option "Laserpointer" aus:

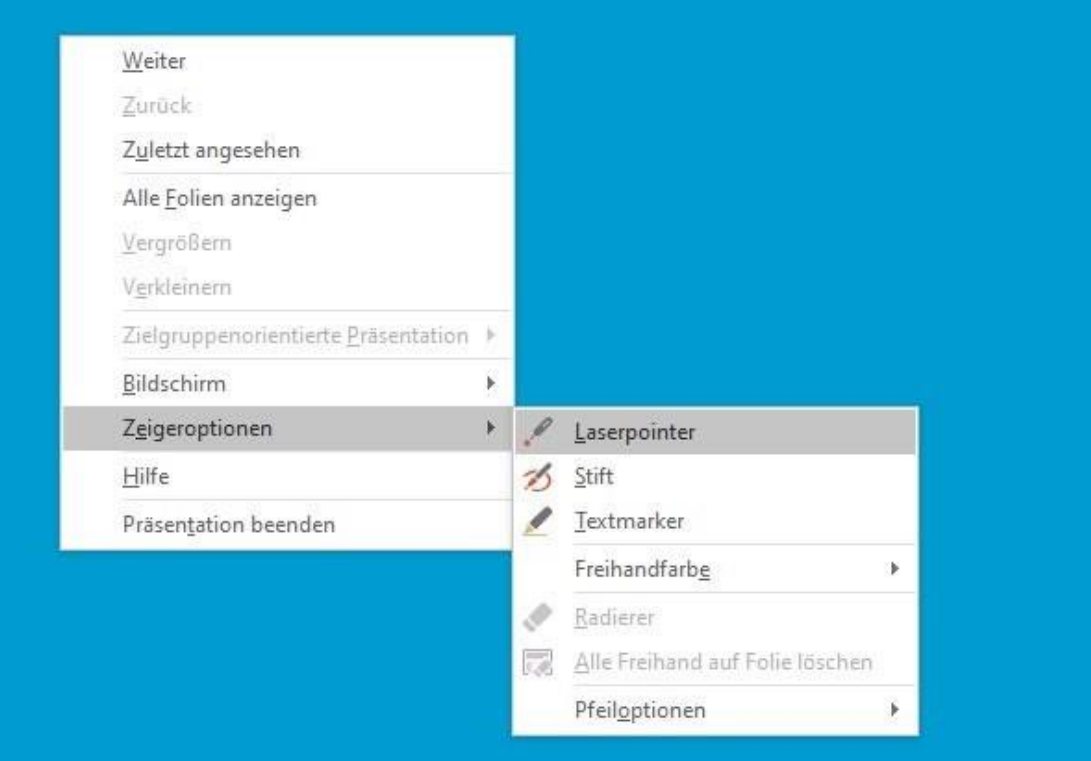

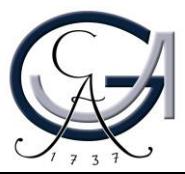

#### Aufnahmeende

8. Wenn Sie mit ihrer Präsentation fertig sind, wird die Aufzeichnung automatisch beendet und in der PowerPoint-Datei gespeichert. Diese kann auch wieder abgespielt werden:

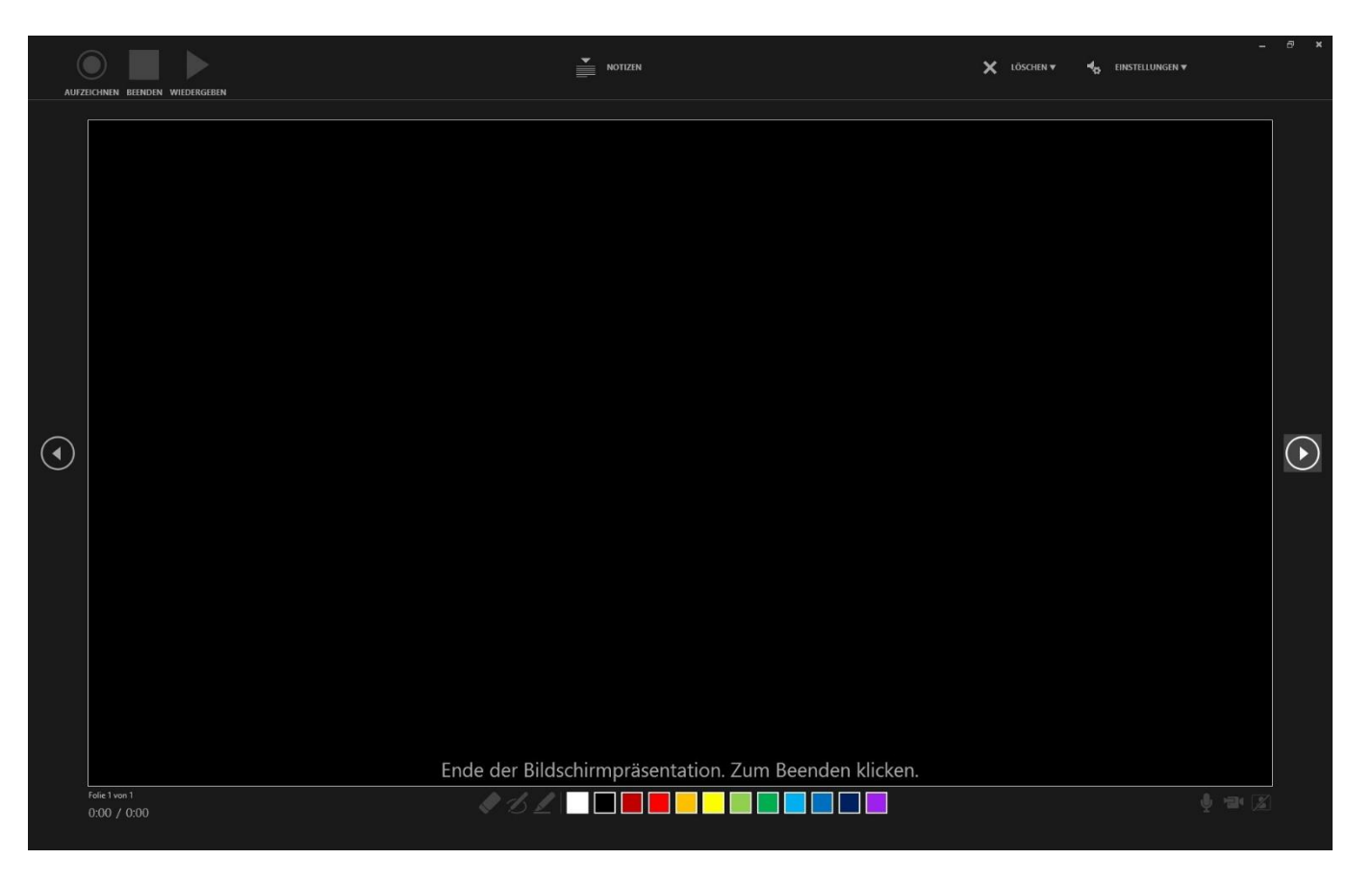

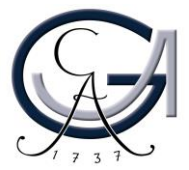

## Aufnahme: Test

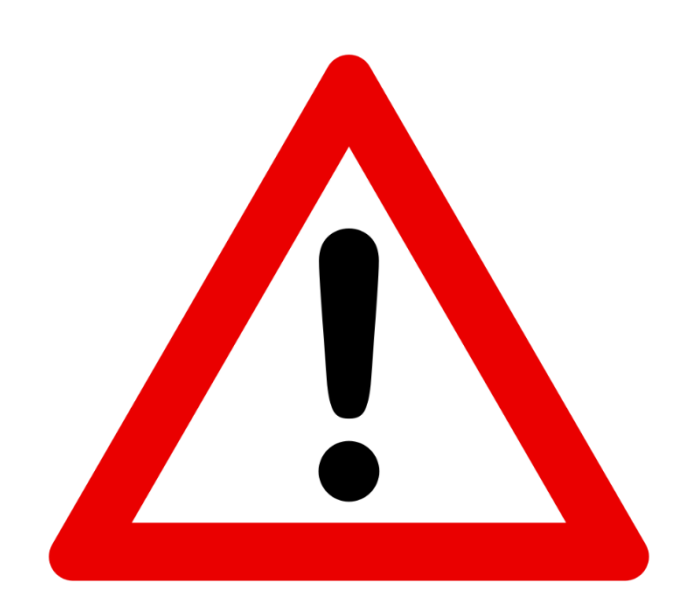

Bitte führen Sie zuerst immer einen Test vor der eigentlichen Aufnahme durch, um zu feststellen, dass alle Ihre vorgenommene Einstellungen problemlos funktionieren.

Machen Sie sich mit allen benötigten Funktionen vertraut.

**Tipp**: Zur Wiedergabe müssen Sie nicht erst die Datei als Video exportieren (siehe die folgenden Schritte), es reicht einfach die Bildschirmpräsentation zu starten. Der Audiokommentar wird automatisch, wie aufgezeichnet, abgespielt und auch die Folien wechseln wie aufgezeichnet.

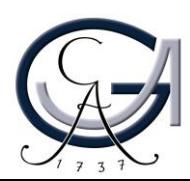

#### Video erstellen

9. Um die Aufzeichnung als Video-Datei zu exportieren, gehen Sie oben links auf den Reiter "Datei" und wählen das Untermenü "Exportieren". Hier wählen Sie die Option "Video erstellen":

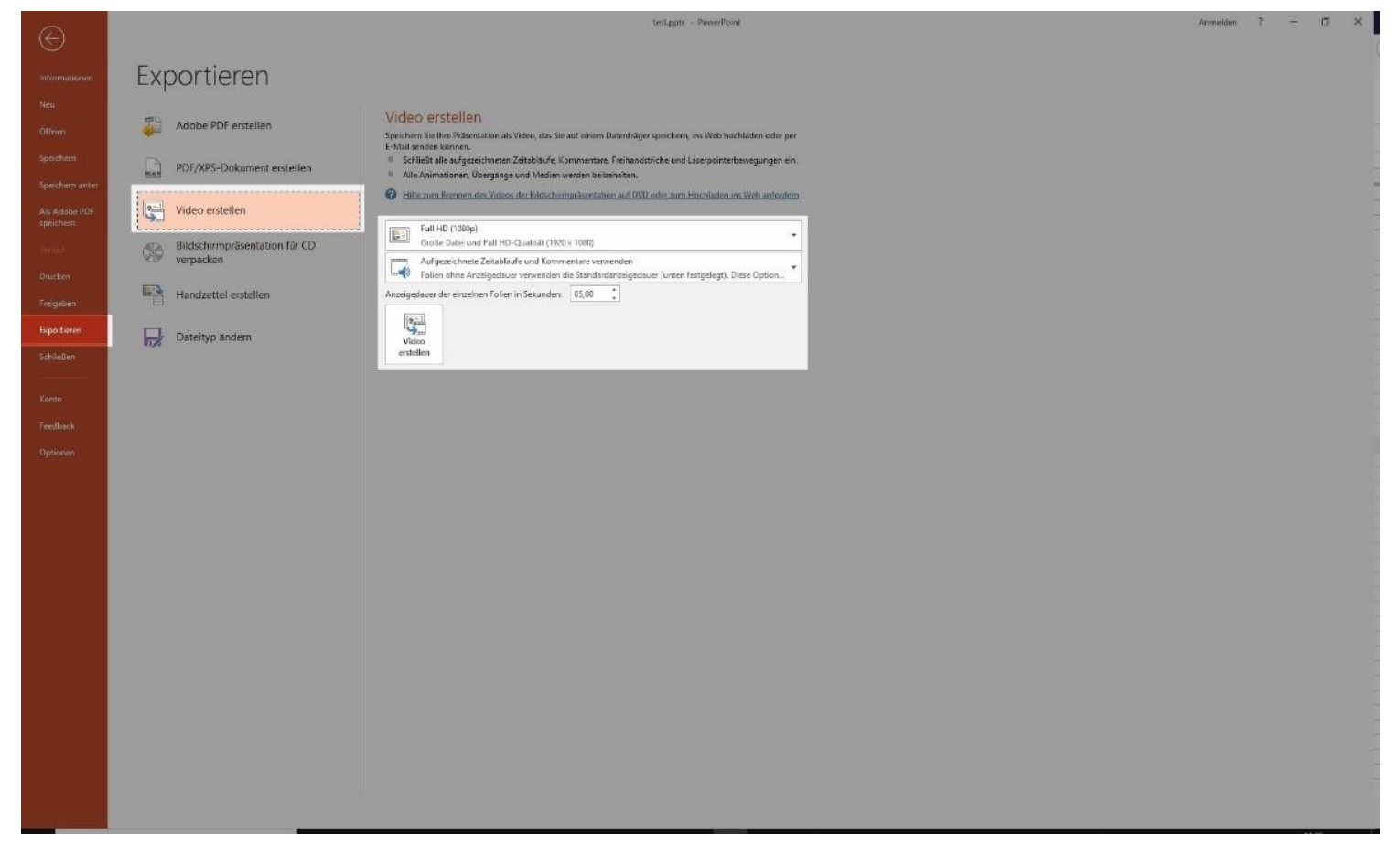

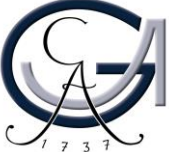

#### Video erstellen

10. Hier können Sie vor dem Export noch die Videoauflösung auswählen und bestimmen ob Aufzeichnungen und Kommentare (Marker, Stifte, Laserpointer) exportiert werden (Standard: "Aufgezeichnete Zeitabläufe und Kommentare verwenden"). Bei Standard-Qualität beträgt der verbrauchte Speicherplatz bis zu 4 MB pro Minute.

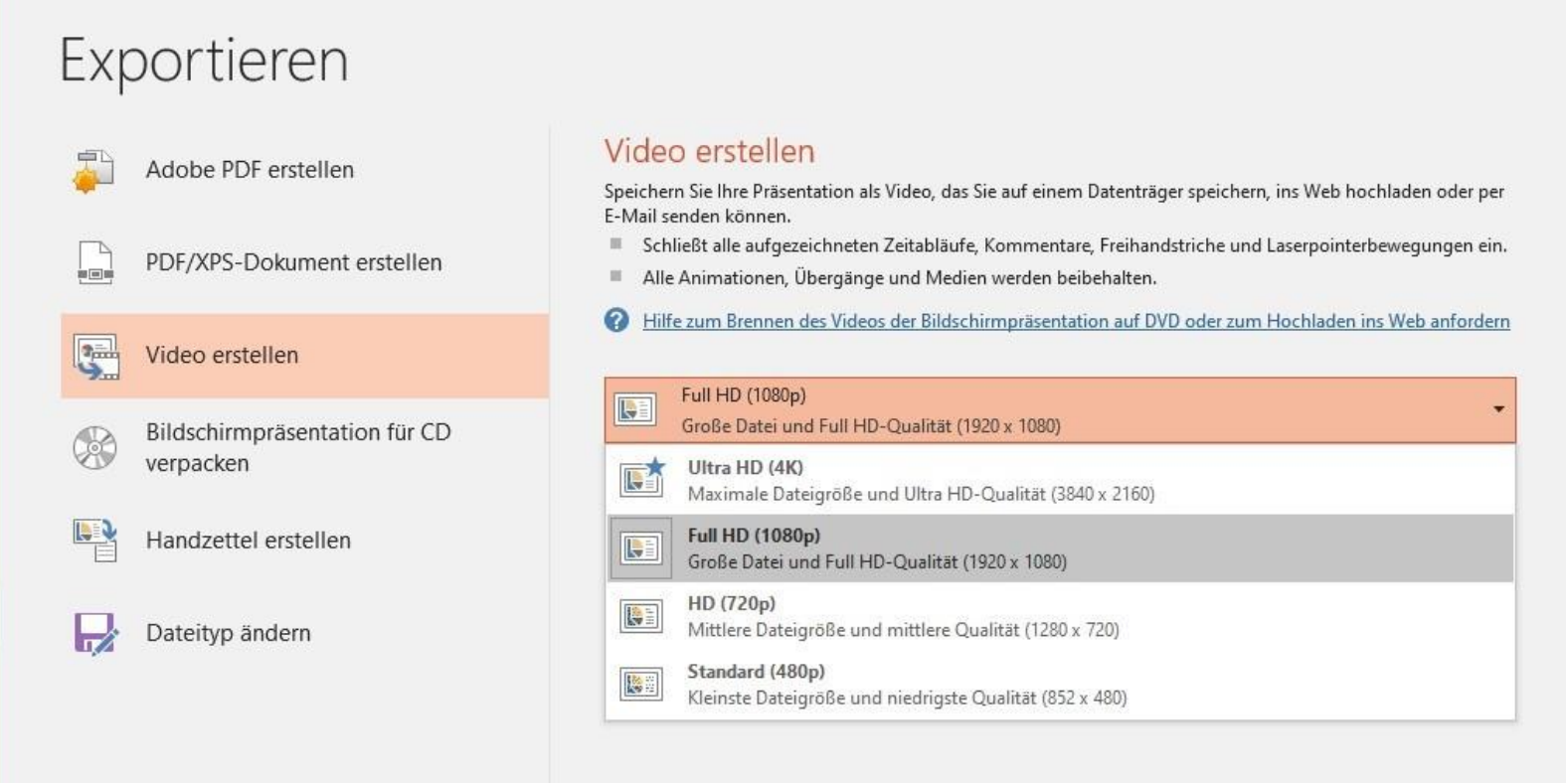

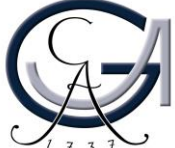

#### Video erstellen

11. Mit einem Klick auf "Video erstellen" (roter Kasten), kann ein Speicherort ausgesucht werden und das Video wird erstellt.

#### Video erstellen

Speichern Sie Ihre Präsentation als Video, das Sie auf einem Datenträger speichern, ins Web hochladen oder per E-Mail senden können.

- Schließt alle aufgezeichneten Zeitabläufe, Kommentare, Freihandstriche und Laserpointerbewegungen ein.  $\blacksquare$
- Alle Animationen, Übergänge und Medien werden beibehalten. ٠
- Hilfe zum Brennen des Videos der Bildschirmpräsentation auf DVD oder zum Hochladen ins Web anfordern

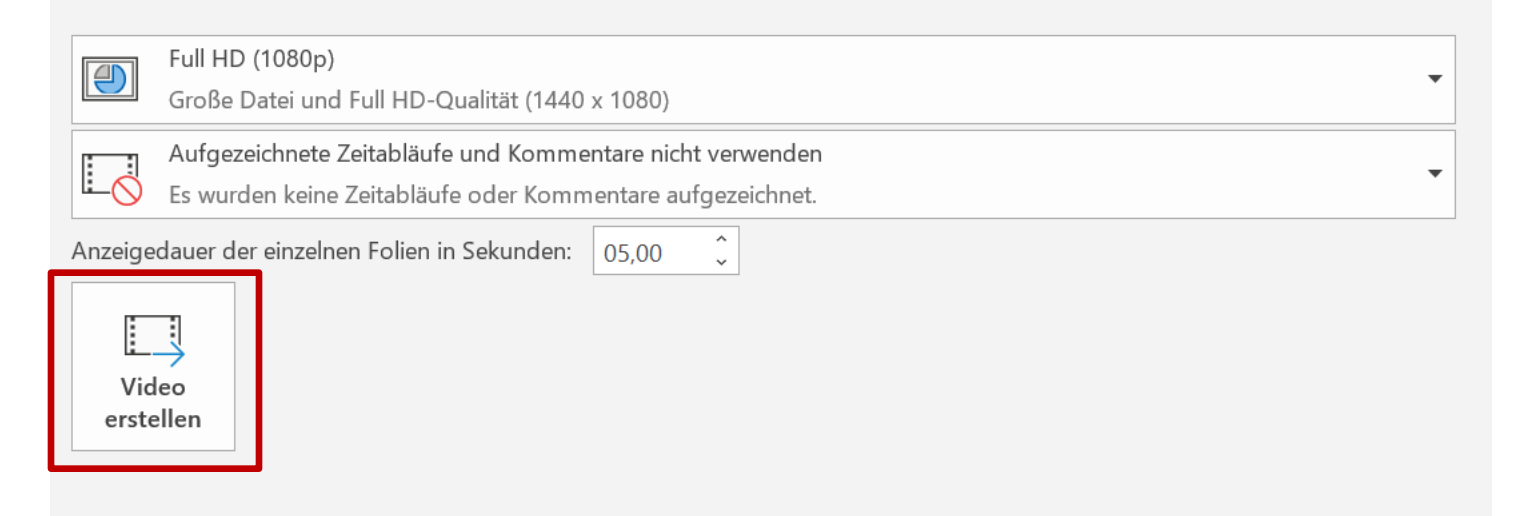

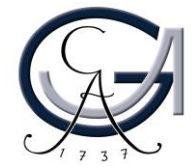

#### Video erstellen: Hinweis

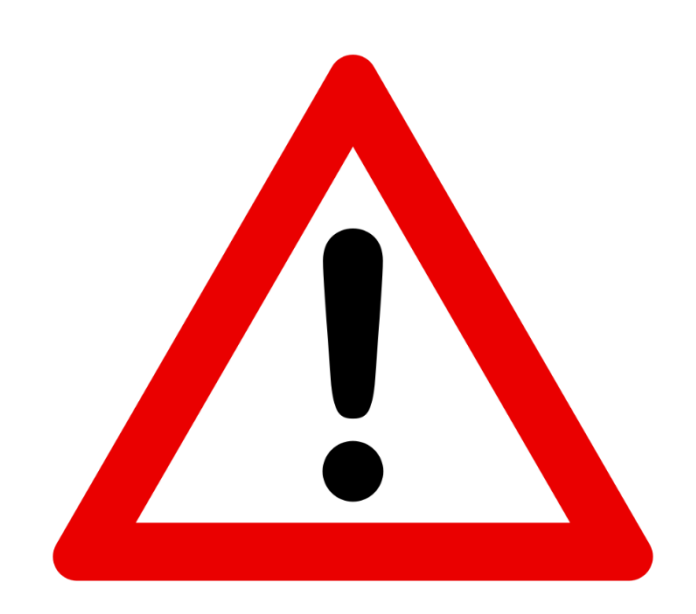

Bitte beachten Sie, wenn Sie den Export in PowerPoint gestartet haben, legt PowerPoint eine temporäre Datei an dem von Ihnen gewählten Ort ab. Sie können diese Datei nicht sofort öffnen, da die Datei weiterhin in PowerPoint gerendert und in der Zwischenzeit in das .mp4-Format konvertiert wird.

Alle Ihre Folien werden von Anfang bis Ende aufgezeichnet, obwohl Sie nicht beabsichtigen, z.B. ab Folie 25 aufzunehmen. Bitte passen Sie daher vor der Aufnahme die genaue Anzahl der PowerPoint-Folien an, die Sie für jede Sitzung aufnehmen möchten.

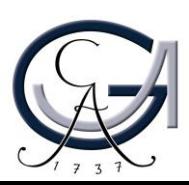

## Tipps und Tricks

- Aufzeichnungen werden der Präsentation folienweise hinzugefügt. Wenn Sie eine Aufzeichnung ändern möchten, müssen Sie deshalb lediglich die betroffen(en) Folie(n) erneut aufzeichnen.
- Sie können die Reihenfolge von Folien nach der Aufzeichnung ändern, ohne alles erneut aufzeichnen zu müssen.
- PowerPoint zeichnet während Übergängen zwischen Folien kein Audio oder Video auf daher bauen Sie einen kurzen Stillepuffer ein.

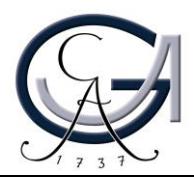

#### Externe-Anleitung für Mac OS

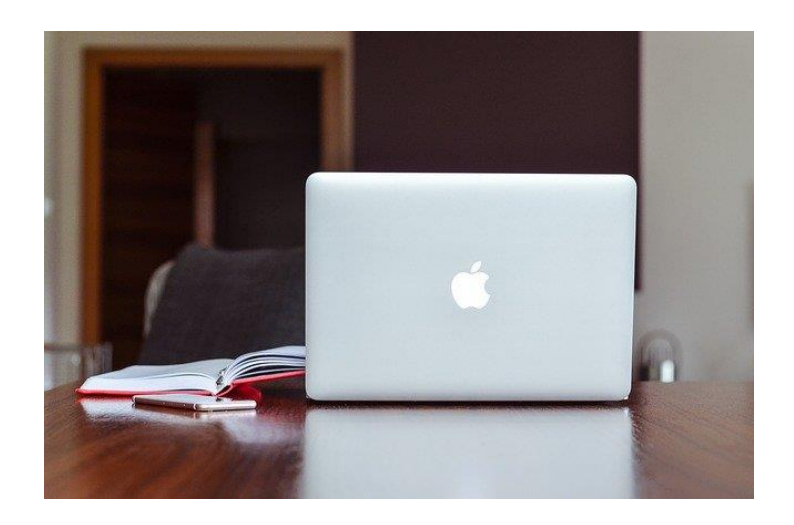

[Aufzeichnen einer Bildschirmpräsentation](https://support.office.com/de-de/article/aufzeichnen-einer-bildschirmpr%C3%A4sentation-mit-kommentaren-und-folienanzeigedauern-0b9502c6-5f6c-40ae-b1e7-e47d8741161c#OfficeVersion=macOS) [mit Kommentaren und Folienanzeigedauern](https://support.office.com/de-de/article/aufzeichnen-einer-bildschirmpr%C3%A4sentation-mit-kommentaren-und-folienanzeigedauern-0b9502c6-5f6c-40ae-b1e7-e47d8741161c#OfficeVersion=macOS)  in Mac OS

Aufzeichnung des Kamerabilds ist nicht möglich in Mac Os!

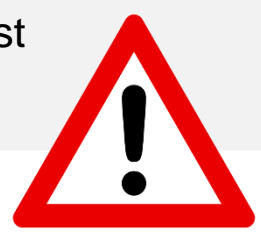

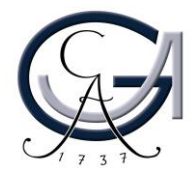

#### Kontakt, Beratung und Schulung elearning@uni-goettingen.de

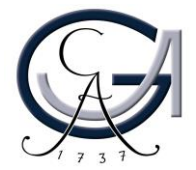